## **À faire « en amont » du RDV :**

**1. Télécharger l'application « Zoom » sur votre ordinateur ou tablette, pour la** visioconférence, en cliquant sur le lien ci-dessous :

https://www.01net.com/telecharger/internet/communication/zoom.html

Puis cliquer sur la flèche à côté de « télécharger » (cf.capture ci-dessous) pour choisir le système d'exploitation correspondant à votre ordinateur ou tablette : Windows ou macOS.

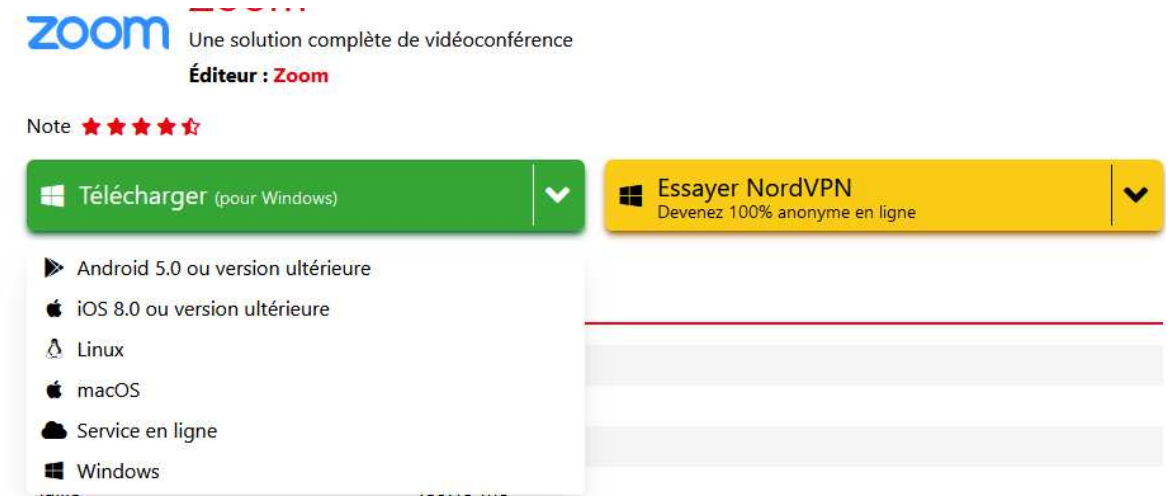

- **2. Télécharger l'application « Kahoot ! Jouez & créez des quiz » sur votre téléphone**, via l'application qui convient à votre téléphone :
	- Via « Google play » pour les Android
	- Via « l'App Store » pour les Iphone ou les Ipad

## **3. Une fois l'application Kahoot téléchargée, se créer un compte**

## **À faire « le jour J » du RDV :**

- 1. Depuis votre ordinateur ou tablette, cliquer sur le lien « zoom » correspondant à la **session choisie** (lundi ou mercredi) transmis par votre ASCE.
- **2. Ouvrir l'application Kahoot sur votre téléphone et cliquer sur le carré « Participer » en bas de l'application**
- **3. Entrer le « code pin kahoot » qui s'affiche sur l'écran de la visioconférence**
- **4. Créer votre pseudo « département + initiale du prénom + nom de famille en entier » afin de pouvoir vous identifier facilement si vous gagnez** *=> exemple : pour Eric RAYNAUD de l'ASCE 75 = 75ERaynaud*

En cas d'indisponibilité à une session, vous pourrez vous inscrire sur une autre. Par exemple, si indisponibilité le lundi vous pourrez vous inscrire à la session du mercredi et inversement.